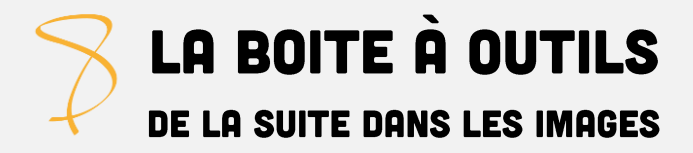

# **FAIRE UN CARTON EN DCP**

## ÉTAPE 1 : CRÉATION DU CARTON

#### **Allen C**uel logiciel utiliser?

Le logiciel en ligne Canva (gratuit et simple d'utilisation) >> <https://www.canva.com/> Le logiciel Gimp à télécharger (gratuit) >> <https://www.commentcamarche.net/download/telecharger-115-gimp>

#### **Quel format pour le carton ?**

Largeur : 1998 pixels // Hauteur : 1080 pixels

(dans Canva, une fois le carton créé, cliquez sur la flèche de téléchargement en haut à droite de l'écran)

# ÉTAPE 2 : CRÉATION DU DCP

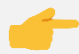

#### **Allen C**uel logiciel utiliser?

Le logiciel Projnet à télécharger (gratuit) >> <https://www.projectionniste.net/forums/viewtopic.php?t=4918>

*Une fois Projnet téléchargé, installé et ouvert…*

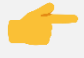

**Téléchargez votre carton** en cliquant sur le petit carré à gauche de "chemin du fichier source" – le carton apparait alors dans l'aperçu à droite.

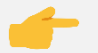

#### **Paramétrez le DCP**

- > sélectionnez "advertisement" pour "genre DCP"
- > indiquez le nombre de secondes d'affichage du carton ("10" par exemple)
- > sélectionnez "FLAT" pour "resize"

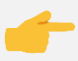

**Nommez le DCP** dans le champ "titre".

L'une des possibilités pour nommer le DCP peut être la suivante :

### TITRE-SANS-ACCENT\_ADV\_FR\_AAAAMMJJ\_OV

 *titre du carton "advertisement" langue date du jour "original version"*

### **Lancez** la création du DCP

Cliquez sur le carré rouge à droite du titre – celui-ci devient vert – puis sur le bouton "Go" en bas à droite.

Au bout de plusieurs secondes, lorsqu'il est indiqué "encodage terminé - OK" en bas à gauche et que la barre d'évolution est intégralement verte >>> cela signifie que le DCP est correctement créé (il se trouve alors au même emplacement que votre carton).

### **Ne reste plus qu'à ingester le carton en DCP !**